# Murrieta Valley USD STEP BY STEP GUIDE STUDENT LOG-IN TO CANVAS

### Steps to take:

 **1.** Visit your student's school website and click on any of the Canvas areas marked in red to the left. These are located under:

- '*Students'*
- *The homepage graphic picture (this rotates) OR*
- *Canvas logo on the global icons*

**2.** This will take you to MVUSD's 365 account student log-in page. Enter:

User: Student 9-digit ID@mvusd.org

PW: Mvusd {Student bday monthdate}!

*For Example: A student whose birthday is on January 30 would have the following password: Mvusd0130!*

*Returning Students: Your PW is the same as the one previously used in the Spring. If you forgot, please select, 'Forgot PW" to reset.*

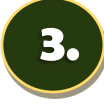

**3.** This will take you to the student dashboard. You will be prompted to take the published course:

#### *Canvas Student Boot Camp*

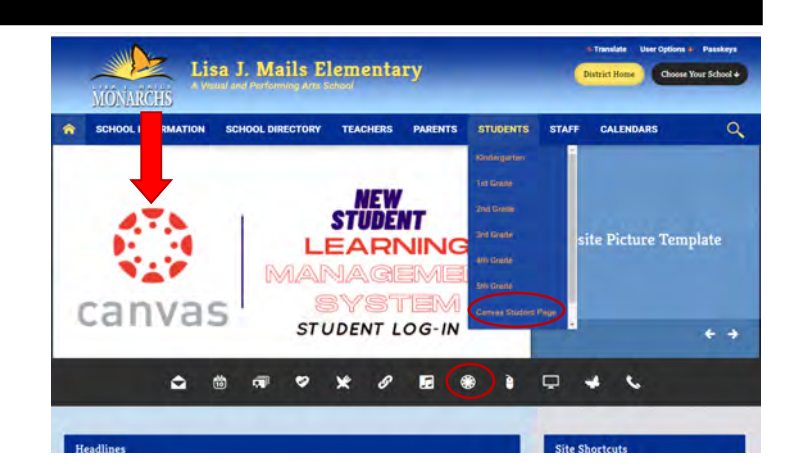

What it looks like:

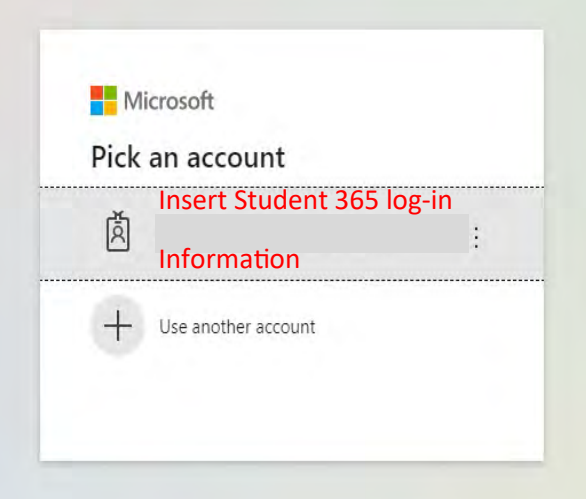

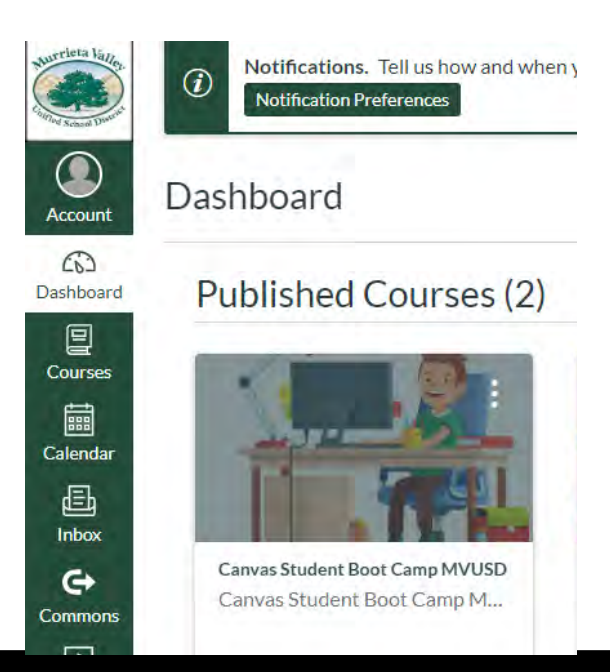

**Page 1 of 2** 

# **Murrieta Valley USD STEP BY STEP GUIDE STUDENT LOG-IN TO CANVAS**

#### Steps to take:

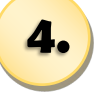

When you click on the Student Boot Camp, you will be taken to the Boot Camp screen. Please select appropriate grade level course for your student:

#### Elementary

Secondary (6-12)

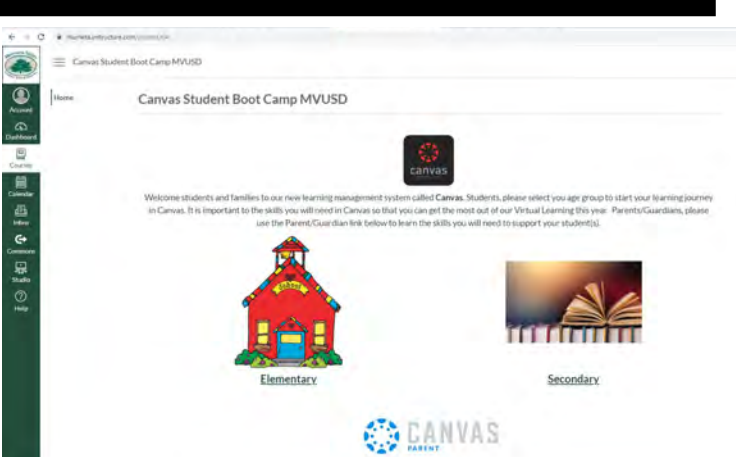

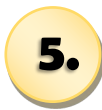

If you are an elementary family the picture displayed shows the mini videos available for you and your student to watch. Click on Introduction' to begin the videos.

This will help your elementary student understand how to use Canvas on the first day of school and each day thereafter.

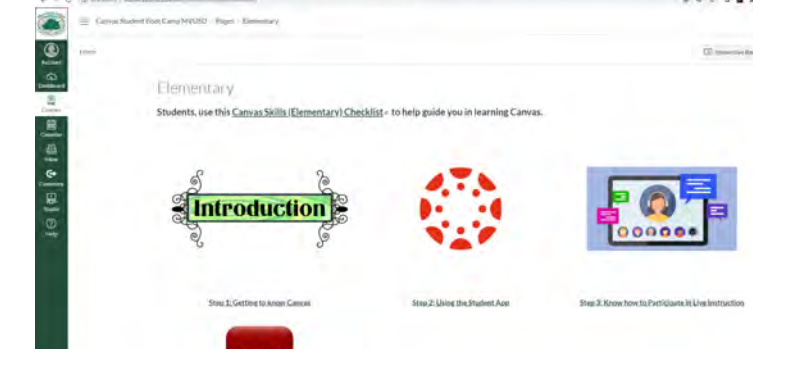

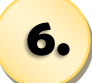

If you are a secondary (6th-12th) family the picture displayed shows the mini videos available for you and your student to watch. Click on 'Student Overview' to begin. There are a total of 8 videos for secondary students. Finishing the Boot Camp will help your student use Canvas on the first day of school and each day thereafter.

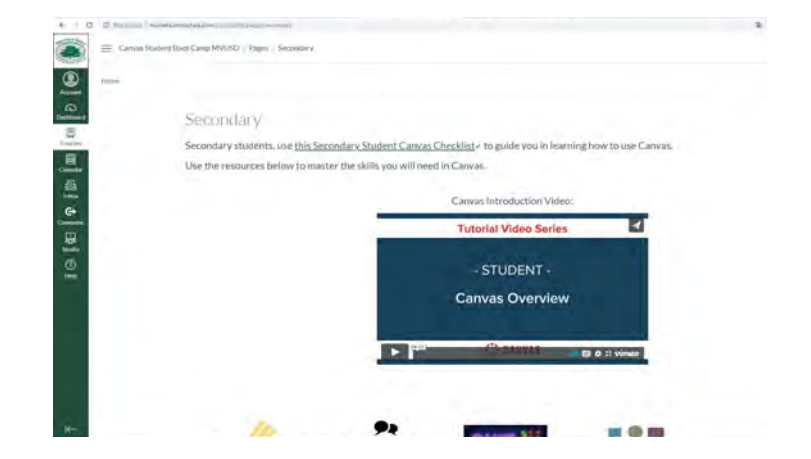

# What it looks like: